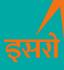

### BHOONIDHI<sub>(भूनिधि)</sub> ISRO Open Data Access

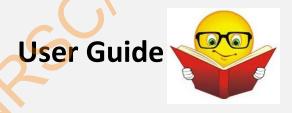

Data Processing Software Group, DPA
National Remote Sensing Centre (NRSC),
Indian Space Research Organization (ISRO),
User Guide V2.0, May 2024

#### **DOCUMENT CONTROL SHEET**

| 1.  | Security Classification        | Restricted / Unrestricted Document                         |                  |             |
|-----|--------------------------------|------------------------------------------------------------|------------------|-------------|
| 2.  | Distribution                   | List of People / Internal circulation                      |                  |             |
| 3.  | Document version               | (a) Issue no.                                              | (b) Revision no. | (c) Date    |
|     |                                | 01                                                         | 02               | May, 2024   |
| 4.  | Document Type                  | Technical Document                                         |                  |             |
| 5.  | Document Control<br>Number     |                                                            |                  |             |
| 6.  | Title                          | Bhoonidhi - ISRO Open Data Access Application- User Manual |                  |             |
| 7.  | Particulars of collation       | Pages<br>25                                                | Screenshots      | Tables      |
| 8.  | Author(s)                      | DWAG/ DPA Team                                             |                  |             |
| 9.  | Affiliation of<br>Author(s)    | DWAG/ DPA Team                                             |                  |             |
| 10. | Scrutiny mechanism             | Compiled by                                                | Reviewed by      | Approved by |
|     |                                | DWAG Team                                                  | GD, DPSG, DPA    | DD, DPA     |
| 11. | Originating Unit               | DWAG/ DPSG/ DPA, NRS                                       | C, ISRO          |             |
| 12. | Sponsor(s) Name and<br>Address | NRSC                                                       |                  |             |
| 13. | Date of Initiation             | May, 2022                                                  |                  |             |
| 14. | Date of Publication            |                                                            |                  |             |
| 15. | Abstract (with<br>Keywords)    | User guide for feature accessing priced as well a          |                  | =           |

#### **TABLE OF CONTENTS**

| 1                | GE  | ENERAL INFORMATION |                                   |    |  |
|------------------|-----|--------------------|-----------------------------------|----|--|
|                  | 1.1 | Syst               | em Overview                       | 6  |  |
|                  | 1.2 | Point of Contact   |                                   |    |  |
|                  | 1.3 | Orga               | anization of Manual               | ε  |  |
|                  | 1.4 | Acro               | onyms and Abbreviations           | 6  |  |
| 2 USER INTERFACE |     |                    |                                   |    |  |
|                  | 2.1 | Use                | r Access Levels                   | 7  |  |
|                  | 2.2 | 2.2 Archives       |                                   |    |  |
| 2.3 Explore      |     | ore                | 7                                 |    |  |
|                  | 2.3 | 3.1                | Search Criteria                   |    |  |
|                  | 2.3 | 3.2                | Data Diversity at Bhoonidhi       | 10 |  |
|                  | 2.3 | 3.3                | Search Results                    |    |  |
|                  | 2.3 | 3.4                | Cart                              |    |  |
|                  | 2.3 | 3.5                | Product Specification             | 15 |  |
|                  | 2.3 | 3.6                | Pro-forma Invoice (PI) Operations |    |  |
|                  | 2.3 | 3.7                | Order Operations                  | 17 |  |
|                  | 2.3 | 3.8                | User Categorization               | 17 |  |
|                  | 2.3 | 3.9                | NSIL Interface                    | 18 |  |
| 3                | MA  | PTOO               | LS KIT                            | 18 |  |
|                  | 3.1 | Laye               | er Selection Tool                 | 19 |  |
|                  | 3.2 | Drav               | wing Tools                        | 19 |  |
|                  | 3.3 | Lati               | tude-Longitude Display            | 19 |  |
|                  | 3.4 | Poir               | nt Marker                         | 19 |  |
|                  | 3.5 | Pub                | lishing Product                   | 19 |  |
|                  | 3.6 | Zoo                | m Tool                            | 20 |  |
| 4                | UT  | ILITIES            | S                                 | 20 |  |
|                  | 4.1 | SID                | Monitoring                        | 20 |  |
|                  | 4.2 | Use                | r Order Status Monitoring         | 20 |  |
|                  | 4.3 | Prod               | essing Tools                      | 21 |  |
|                  | 4.4 | Save               | ed Searches                       | 21 |  |
| 5                | RE  | GISTRA             | ATION & LOGIN, FEEDBACK MECHANISM | 22 |  |

|   | 5.1 Registration & Login |                                 | .22 |  |
|---|--------------------------|---------------------------------|-----|--|
|   | 5.2                      | Feedback Mechanism              | .22 |  |
| 6 | вно                      | OONIDHI VISTA                   | 23  |  |
| 7 | ВНО                      | OONIDHI UPAGRAH                 | 24  |  |
| 8 | ВНО                      | BHOONIDHI – PLANNeR             |     |  |
| 9 | BHO                      | OONIDHI RESOURCES (help videos) | 25  |  |

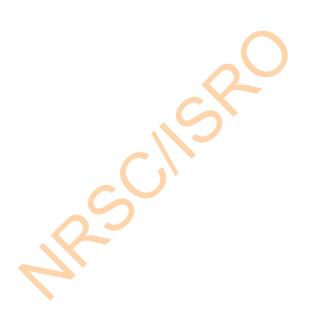

#### **VERSION HISTORY**

| Date       | Version | Description                  | Remarks | Modified by |
|------------|---------|------------------------------|---------|-------------|
|            |         |                              |         |             |
|            | V1.0    | Bhoonidhi user guide for     |         | Team WPDSD  |
| July, 2021 |         | open and priced data         |         |             |
| July, 2021 |         | dissemination from           |         |             |
|            |         | Bhoonidhi                    |         |             |
|            | V2.X    | Bhoonidhi user guide         |         | Team DWAG   |
| May 2024   |         | updated for Open Data and    |         |             |
| May, 2024  |         | Priced Data dissemination as |         |             |
|            |         | per Indian Space Policy 2023 |         |             |

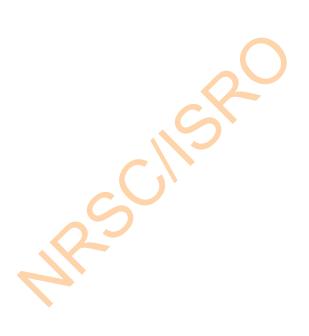

#### 1 GENERAL INFORMATION

#### 1.1 System Overview

Keeping in mind the global trends and need to promote greater utilization of remote sensing data which emanate from the space assets created from government funded programs, it is suggested to release some of the selected data products free for the online users.

Bhoonidhi - ISRO Open Data Access web application facilitates the dissemination of open and priced satellite data products to online users on web.

Bhoonidhi hosts huge repository of IRS and Non-IRS satellite data catalogue since 1988; fresh acquisitions added on a daily basis covering INDIA and surroundings; while facilitating regional distribution of Sentinel and LandSat-8/9 data in India.

We service open & commercial access for satellite data products across spatial and spectral resolutions; tools for near real time data visualization for geospatial and science applications. It is equipped with various user-friendly search options to ease target area identification and subsequent download. CART interface is also available for user to select the products and store for later download or place order. Priced data products are to be added under a Performa Invoice and then converted to order and will be disseminated at FTP server after on demand generation at IMGEOS.

#### 1.2 Point of Contact

Bhoonidhi Team: bhoonidhi@nrsc.gov.in

**URL:** https://bhoonidhi.nrsc.gov.in

#### 1.3 Organization of Manual

This manual is guide to use Bhoonidhi web application for downloading and ordering satellite data products. The document covers all the options and features available at Bhoonidhi for ordering data

#### 1.4 Acronyms and Abbreviations

| OCM    | Ocean Color Monitor                                                  |
|--------|----------------------------------------------------------------------|
| LISS   | Linear Image Self Scanner                                            |
| AWIFS  | Advanced Wide Field Sensor                                           |
| RAD    | Radiometric                                                          |
| QC     | Quality Check                                                        |
| IMGEOS | Integrated Multi mission Ground Segment Earth Observation Satellites |
| DEG    | Data Exchange Gateway                                                |
| FTP    | File Transfer Protocol                                               |
| OTS    | Off the Shelf Archival                                               |
| PI     | Pro-forma Invoice                                                    |

| SID | Search ID             |
|-----|-----------------------|
| GE  | Government Entity     |
| NGE | Non-Government Entity |

#### 2 USER INTERFACE

In order to download or order the products, user has to first identify the product of interest. Various user-friendly search options are provided to the user to target the area of interest from the product catalogue. The selected products are to be added to the cart. These saved products in the cart can be downloaded or converted to PI. If sufficient funds are available, the PI can be converted to orders.

#### 2.1 User Access Levels

In order to browse through the product catalogue, no login is required. But product download or ordering can be done only by registered users after login. Users should have financial account with NSIL. The procedure to get the financial account is also available at Bhoonidhi while generating Performa Invoice (PI).

Following are the major user interfaces provided to the user for browsing, downloading and ordering satellite data products from the product catalog.

#### 2.2 Archives

This view shows the data available in the catalogue which is also shown on the map to the user along with the color-coded frequencies of collection in our archive. The list of satellites and sensors which are available for online download as well as priced data along with the data availability are displayed to get the quick view of data in the archives.

#### 2.3 Explore

This option is for search, filtering and downloading/ordering the data. User has to select the AOI, resolution, date range, product types, and Priced/Open data wise sensors for searching the data sets. Each search by user is assigned a Search ID (SID) which is the reference for adding the priced products. User has to select the data as per the required specification and add to CART. The selected data based on priced/open is added in the Priced/Open CART. Satellites/sensors are displayed for selection to the user based on validity (launch date etc) and date range selected by user. Every product has a unique Product ID for quick reference.

This menu has following 3 sub menus

#### 2.3.1 Search Criteria

This is the main view using which user can browse through the catalogue, identify the area of interest, select the products and add them to cart.

Following are the types of searches available at Bhoonidhi:

#### 2.3.1.1 Area of Interest (AOI) Identification

User can provide the area of interest either using the map tool kit or manually entering the values. Location, Polygon, Shapefile, Pre-defined Events and Mapsheet based options can be used to specify the target area of interest for which products are required.

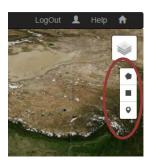

Following options are available:

#### Location/Point

- Specify location name or provide few characters in the location name, the application automatically fetches the matching locations. User can then select desired location from the list.
- The user can also specify a point and extent of area (in km) around the point.

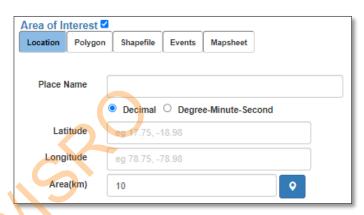

#### Polygon

Specifying the top-left and bottom-right coordinates.

#### Shapefile

- Select the shapefile from existing list of state / district level shapefiles.
- Upload the shape file for the target area of interest.

#### Event Based

o The major events like floods, drought, avalanche, earthquake, will be tagged and made available to the user for selection. The software will automatically the dates and the AOI corresponding to the event. Further, the user can select the satellite sensor for which the data is required.

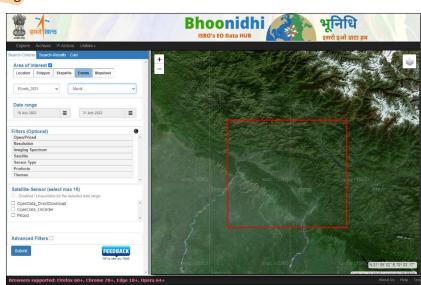

#### Map toolkit

The map tools are described in chapter #3.

#### 2.3.1.2 Date Range

This field is to specify date range for which data is to be searched from the catalogue.

#### 2.3.1.3 Filters

Various optional filtering conditions like resolution, imaging spectrum, open or priced data, satellite, sensor, product type and themes are made available. The user can select one or more filters as per his requirement on the basis of while, the below satellite-sensor list will be displayed.

#### 2.3.1.4 Satellite Sensor

This field is to specify the satellite and sensor for which data is to be searched from the catalogue. The satellite sensors are grouped as

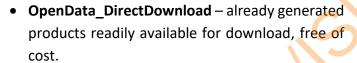

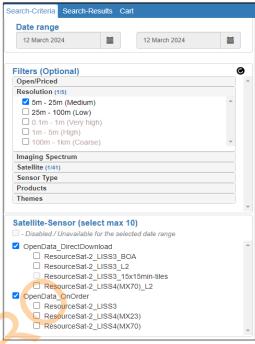

Input selection

- OpenData\_OnOrder Data products generated as per user specification of level of correction and format, free of cost.
- Priced Data products generated as per user specification of level of correction and format, on chargeable basis.

## Data Dissemination Options Based on the policy guidelines, user details and availability of data at online Bhoonidhi storage Open Data - Direct Download Data coarser than 5m, Open for All, Directly can be downloaded (https download)

#### Open Data - On Order

Data coarser than 5m, generated on demand, to be downloaded from sftp account

#### Priced Data - On Order

Data better than 5m, based on order to be downloaded from sftp account through <u>Bhoonidhi</u> by NSIL

Although browsing does not require login, users are required to login in order to see the Open/Priced data products enabled for them.

#### 2.3.1.5 Advanced Filters

These filters are satellite specific and are enabled for selected satellites where such filters are available. These are generalized search filters configured dynamically for various satellite-sensors. For satellite like ResourceSat, advanced filters like path, row and cloud and for SAR based satellite, advanced filters like transmit polarization, receive polarization, node, look direction and incidence angle are configured.

#### 2.3.2 Data Diversity at Bhoonidhi

There is a huge repository of datasets at Bhoonidhi from 0.28m to 1000m. The data products in various spatial and spectral ranges and different products types based on missions' specification.

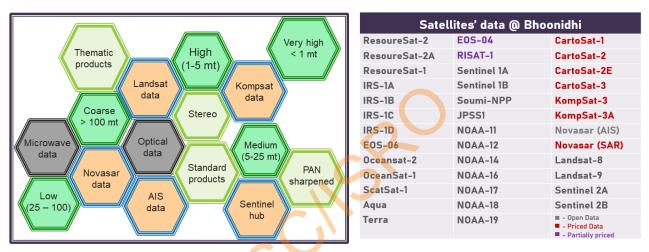

#### 2.3.3 Search Results

This tab displays all the products which are found for the search filters provided by user under "Search-Criteria" tab. Against each product there are following options available:

- View and Download Metadata
- Image extent This icon on clicking take to the selected scene
- Publish on Map
- Add / Delete from CART

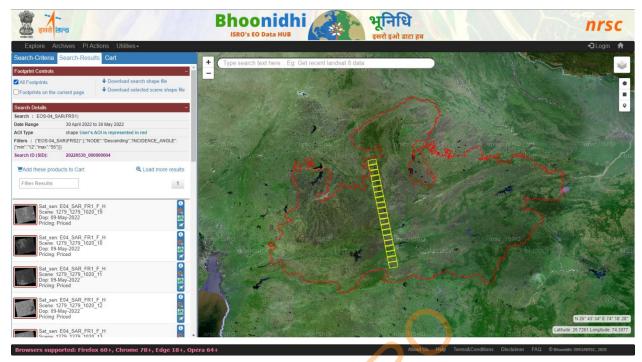

Search Results with footprint controls, search information and pagination

The "Filter Results" option can be used to sub filter the selected products based on any text which is displayed on the right side of the product image. The footprints of products on map are also filtered accordingly.

The "All Footprints" check box in footprint controls can be used to toggle footprints of the resultant products on the map. The "Footprints on the current page" check box in footprint controls can be used to toggle footprints of the products on the current page. An option to be provided for showing either

- Footprints in the current page
- All footprints cumulatively in all the pages
- Brings the clicked footprint to the front on click of show footprint button.

The "Load More results" option can be used to load next set of results for the search criteria.

In addition, the footprint of selected Area of Interest (if any) is displayed in red color on the map.

The "Add these products to Cart" option can be used to add all the resultant products to Cart.

The search results shown in this page are tagged under either of the below 3 options as per the product generation and pricing categorization:

• **Pricing: OpenData\_DirectDownload** - The products that are readily generated for download are shown as available for OpenData\_DirectDownload in the search results.

- Pricing: OpenData\_OnOrder
   The products that are to be generated afresh as per user specification but are available as open data are shown as OpenData\_OnOrder. Under this category, the base scene is shown in the search results. This base scene can be evaluated for selection and then added to the OpenData OnOrder cart.
- Pricing: Priced The products that are to be generated afresh as per user specification on chargeable basis are shown as Priced. Under this category, the base scene is shown in the search results. This base scene can be evaluated for selection and then added to the Priced cart.

#### **AOI Display** User AOI Red **Single Product Search** Product on map Product added to cart Magenta Product show extents Cyan **Cart Tab** Product in cart tab White Product download Orange **Merged/Stereo Product Search** Sensor 2 Product Deep pink PI Actions Footprints All products **Order Status Monitor** Products dispatched White Other Products Yellow

**Bhoonidhi Map Overlay Color Codes** 

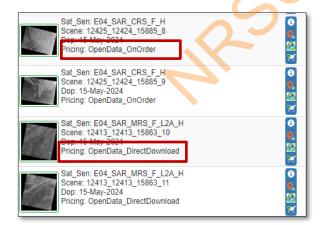

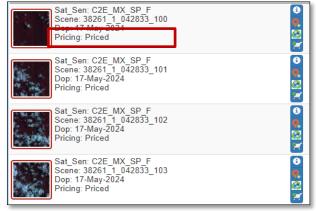

**Data Category Type Tag** 

#### 2.3.3.1 *Search Id (SID)*

Each search by user is assigned an identifier (SID) which is the reference for adding the priced products. For each SID, user can check the products confirmed in the CART on the map and convert to PI. While generating PI, product from multiple SID can be selected and sent in the work order.

This also gives the design flexibility where same user can login from multiple systems. Every search is handled independently.

#### 2.3.3.2 Pagination

Pagination is enabled for 500 products at one fetch. The resultant products are segmented with 100 products per page. Load more results option is provided to fetch the next set of 500 products. The product fetch is ordered/ sorted based on sensor and imaging date. The footprints of the fetch results are displayed on the map. This gives the design flexibility to provide wider range for AOI and date range for fetching the data from backend.

#### 2.3.3.3 Metadata download

This option provides a view to display the selected product's metadata, quick view of product, it's footprint along with the download option. Using this download option user can download the metadata information/file associated with the selected product. This file is also available in the zip/archive of each product downloaded.

#### 2.3.4 Cart

At Bhoonidhi there are separate carts to download/order Open and Priced products. The look and feel for the carts are same. This also shows the layout of selected items in white color on map.

If not logged in, login with registered user Id. If not registered, alert to register with registration option available. Using the action "Add these products to Cart", all the products on that page will be added to cart at one shot. For individual item addition to cart, select the fourth option in the actions block.

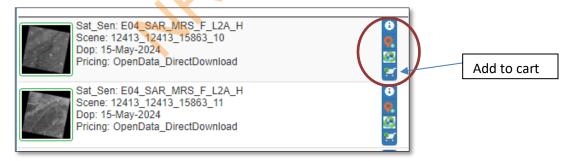

Add to Cart Option against each scene

#### 2.3.4.1 Open Data Cart

Open Data Cart is segregated into 2 categories – Direct download and On Order Cart.

#### **Open Data Cart - Direct download**

The products that are readily generated for download are added to the Direct Download cart. Once the products are added to this cart, the cart is to Confirmed by clicking the button at the bottom 'Confirm Cart'. After this, the download button gets enabled and the product may be downloaded. The

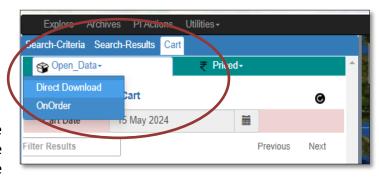

boundary of the product thumbnail is surrounded by either of the following colors:

- Green box Product online. Can be downloaded
- Red box Product offline. Will be made available with a delay of 3-24 hours
- Orange box the products has been already downloaded

The cart is maintained day-wise and user can navigate to previous days cart by changing the date on the cart page. The products from the previous day's cart can also be downloaded at a later date.

#### Open Data Cart - On Order

The open data products that are to be generated afresh as per user specification are added to the OpenData\_OnOrder cart. Once all the selections for the given Search ID (SID) are made, the user can navigate to the OpenData\_OnOrder cart. Next the user needs to select the Product Specification as per which the products are to be generated. After product specification selection, the details are to be added. The order will get generated upon clicking the 'Generate Order' button and the products will be received through FTP. This FTP intimation will be sent to the registered email address.

The cart is maintained day-wise and Search (SID) wise. The user can navigate to previous days cart by changing the date on the cart page and subsequently selecting the required Search SID. The products from the previous day's Search ID can also be pushed for order generation at a later date.

#### 2.3.4.2 Priced Data Cart

Under Priced Cart option user has to select "Single Scene" and then select the SID for which CART is to be confirmed. Once the scenes are added to the priced cart, user has to provide the product details using "Product Specification" button. Next the

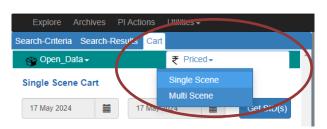

user has to Generate PI by using "Generate Performa Invoice" button at the GUI. "Single Scene" is to be selected for scene based single sensor ordering and "Multi Scene" is to be selected for scenes from multiple sensors e.g. Merged, Stereo, etc.

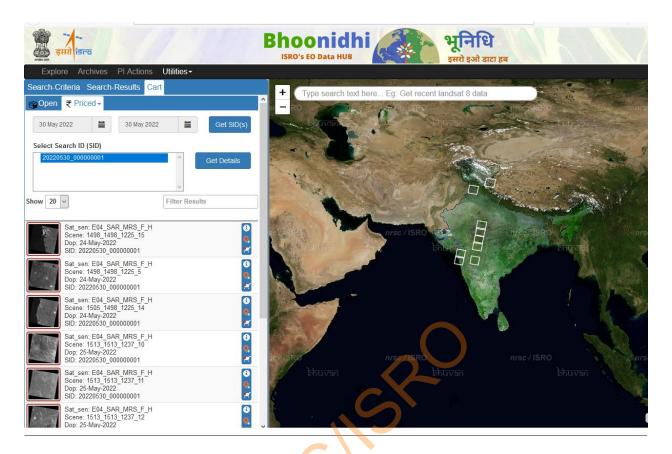

Like the OpenData\_OnOrder cart, this cart is also maintained day-wise and Search (SID) wise. The user can navigate to previous days cart by changing the date on the cart page and subsequently selecting the required Search SID. The products from the previous day's Search ID can also be pushed for order generation at a later date.

#### 2.3.5 Product Specification

User has to provide the details of the products to be generated on demand. These details are to be provided for all the sensors selected in the current search Id. This can be added by using "Add Products" button. Once the product specification is provided for all the sensors, after providing "Pi Reference" and "PI Date", user has to select "Generate Performa Invoice" button.

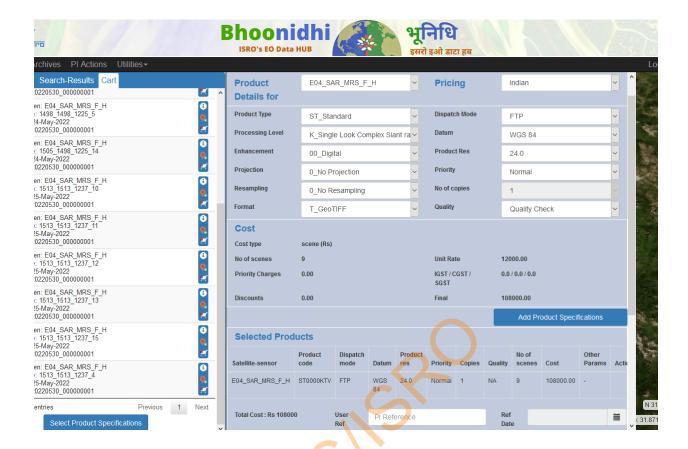

#### 2.3.6 Pro-forma Invoice (PI) Operations

Once the PI is generation it can be converted to the order using "Generate Order option". This option has following services

- View PI
- Delete PI (All, selected)
- GSTIN Selection and Delivery address
- Save as PI PDF

The user can view the PI details, delete all/ selected items from a PI and can also download PI pdf.

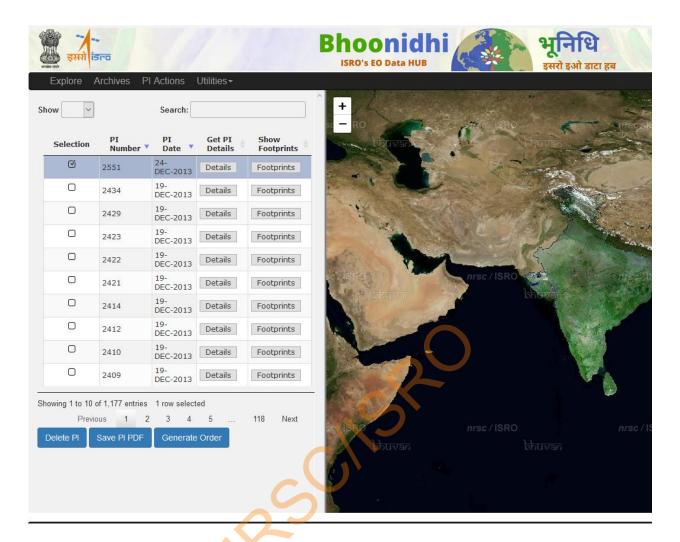

#### 2.3.7 Order Operations

After the PI is generated, the order is to be generated. This has following services. This option is available under "PI Actions".

- Generate Order
- Order display
- Save as Order PDF

Once the order is generated the order details are displayed to the user along with the item level details. While generating an order user has to also provide the shipping address and also account number. The product will be disseminated via sftp and the details will be mailed once the product is available for download. For priced data, the user must ensure that they have created a data ordering account with NSIL.

#### 2.3.8 User Categorization

The users are categorized under following 3 categories:

- Government Entities (GE): Following declaration form (<u>GE Declaration Form</u>) is to be submitted to data@nrsc.gov.in for Indian government users to declare status as GE
- Non-Government Entities (GE): All Indian users other than GE are tagged as NGE users.
- Foreign Entities (FE): All non-Indian users are tagged as Foreign Entities.

For Open Access of data Finer than 5m, a declaration form is to be submitted by the agencies desirous of registering as GE. Once the form is received, verified and the organisation is accepted as "GE" by committee, all the users registered with the official email ID with same domain name as that of the organisation will be tagged as "GE" automatically. While registering, Indian users can then select their GE tagged organization and get registered as "GE" using official email Id.

#### 2.3.9 NSIL Interface

In compliance with Indian Space Policy 2023, henceforth, all commercial activities with respect to IRS satellite data and products pricing would be handled by NSIL (<a href="mailto:eodata@nsilindia.co.in">eodata@nsilindia.co.in</a>). The payment interface is now with NSIL instead of Bharatkosh. Hence, once the payment is made, the payment details and the Proform Invoice (PI) against which this payment is made is to be mailed to eodata@nsilindia.co.in.

A data ordering account is mandatory for ordering priced data from Bhoonidhi. For a new data ordering account creation with NSIL, please send a mail (mentioning your user id) to NSIL at eodata@nsilindia.co.in. The new data ordering account created will start with "N" followed by 4 numbers and 2 zeros (Nxxxx00).

There will no change in data delivery timelines. For urgent requirements (delivery within 5-6 hours), additional charges of 50% would be applicable. All the normal priority products are serviced in "first come, first served" basis.

The existing registered userID at Bhoonidhi will continue. Re-registration is not required.

The satellite data product pricing at Bhoonidhi is implemented based on the guidelines in the Indian Space Policy, 2023. Some of the products better than 5m are priced for GE users also as per the Indian Space Policy, 2023. All products better than 5m are priced for foreign users. For further details *FAQ page* at Bhoonidhi to be referred.

#### 3 MAPTOOLS KIT

Bhoonidhi application provides an interactive mapping interface where the users can draw the area of interest and visualize the extents of the result datasets. The various mapping tools that are available on Bhoonidhi are:

Bhuvan map server will be used for both satellite map as well as administrative boundaries. Map server (GeoServer) will also be deployed to facilitate publishing of the image chip, drawing image boundaries/ footprint, etc.

Following are the features made available

- Free Draw to facilitate drawing area of interest
- Product footprint
- Publishing Product (tiff) on Map by Geotagging and On mouse over displays the backend layer of cities
- Zoom to center of the product selected on Map. This will help in focusing back to the scene selected after large zooming was done
- Layer Selection Tool
- Point Marker

#### 3.1 Layer Selection Tool

This tool enables the users to toggle between the various base layers. Two base layers are provided by default i.e. Bhuvan Satellite base layer and Bhuvan Admin base layer.

#### 3.2 Drawing Tools

Two drawing tools are available through which the users can draw the Area of Interest (AOI).

- Draw Rectangle: Users can select the draw rectangle option and drag the mouse on the appropriate location on the map to draw a rectangular AOI. As soon as rectangle is drawn, data search is triggered to fetch the datasets intersecting the AOI.
- Draw Marker: Users can select the draw marker option and drop the marker at the appropriate location on the map. As soon as marker is drawn, data search is triggered to fetch the datasets intersecting the marker location.
- Free draw option to make polygon using multiple points marked at the Map.

#### 3.3 Latitude-Longitude Display

This tool displays the latitude and longitude of a point on mouse over. The tool displays latitude and longitude in decimal format as well as DMS (Degrees Minutes Seconds) format.

#### 3.4 Point Marker

This tool helps dropping a pointer at any given point and capturing the corresponding latitude and longitude of the selected point automatically.

#### 3.5 Publishing Product

The image chip is converted into tiff and published at geoserver. This helps in getting the view of overlaying the product over based Bhuvan map.

#### 3.6 Zoom Tool

This tool enables the users to zoom-in to and zoom-out from a particular location. Mouse scroll wheel can also be used to zoom-in and zoom-out.

#### 4 UTILITIES

There are various utilities available which are basically for search and user order status motoring. Saved search option can also be used where the context saving is enabled.

#### 4.1 SID Monitoring

Every Search Id can be monitored using this utility for AOI and coverage w.r.t. scenes selected. It displays the search criteria like AOI, date range, satellite, sensor, etc.

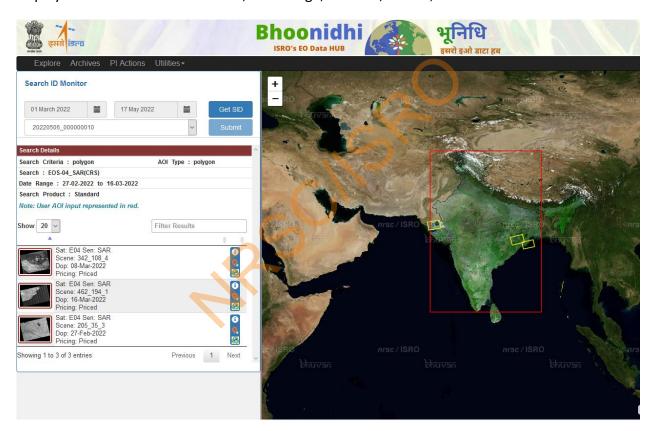

#### 4.2 User Order Status Monitoring

This utility is to monitor the status of order. Along with the order, items under the selected order also can be monitored. The user has to provide a date range and for that date range all the orders are filtered. User can select any order and monitor the status. The scenes under the order are also shown on the map. Yellow color footprint on the map means "Product Not Yet Dispatched" and green footprints on map means "Product Dispatched".

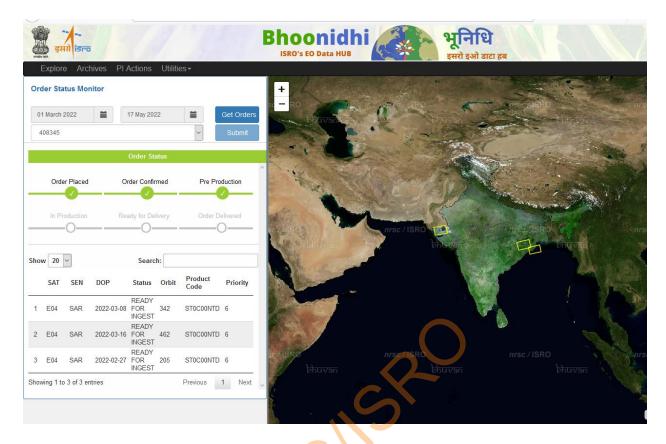

#### 4.3 Processing Tools

There are many utilities available for SAR data processing, product viewer and data product format converter

- SARPOLTOOL (Multi-Mission SAR Toolbox)
- Image Viewer Utility
- NetCDF to GeoTIFF Conversion tool

#### 4.4 Saved Searches

This option has all the searched for which products were added to the CART but no action was further taken. This is basically enabled for context saving.

#### 5 REGISTRATION & LOGIN, FEEDBACK MECHANISM

#### 5.1 Registration & Login

# Bhoonidhi Registration Personal Info Address Contact Details Submit Registration Salutation \* Ms Full name \* Ankitha Gender female Login Id \* loginid password \* password User Type \* Central Government

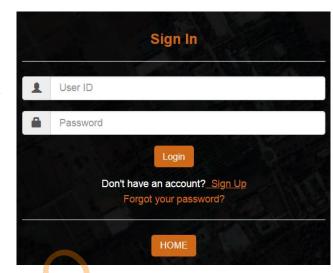

#### 5.2 Feedback Mechanism

For every user session, user has to provide feedback on the product usage. User has to specify the research/analysis/applicability domain in which the products being downloaded will be utilized.

User can also provide feedback on ease of download, target area and products search options, download speed, etc. This feedback from users will be utilized for continuous improvement.

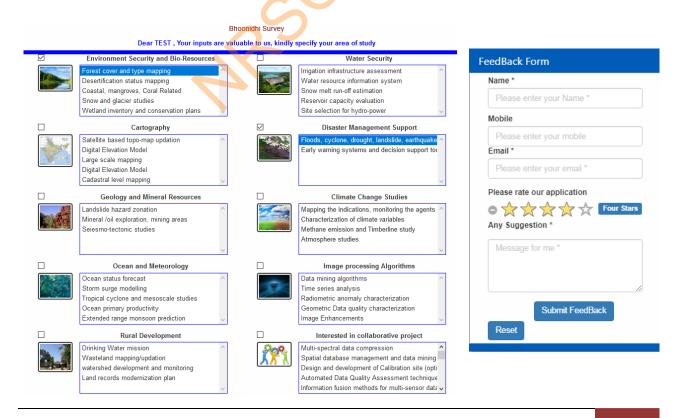

#### **6 BHOONIDHI VISTA**

This application at Bhoonidhi is for multi sensor EO data visualization. Bhoonidhi VISTA (Visualization of Terrestrial Acquisitions) provides multi-mission-sensor data visualization; users can visualize the latest view of India captured by Indian and other EO sensors in native resolution. Users have been using Vista for Glacier Monitoring, Water resource Monitoring, Flood Impact Assessment and other applications.

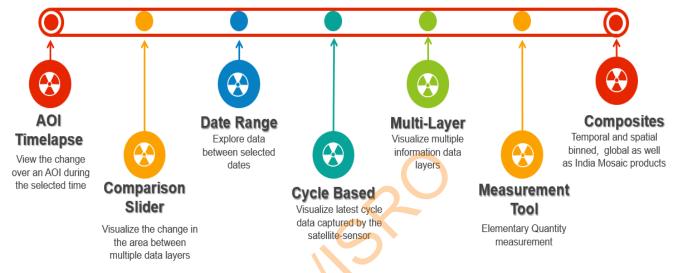

Features of Bhoonidhi-Vista

The data can be visualized by selecting the various layers and datasets and tools like Comparison

slider, Animation tool, Multi-layer visualizations, etc.

Data can be selected across dates and sensors and comparison can views using Comparison slider tool

Cyclone Michuang Dec-2023 (Chennai)

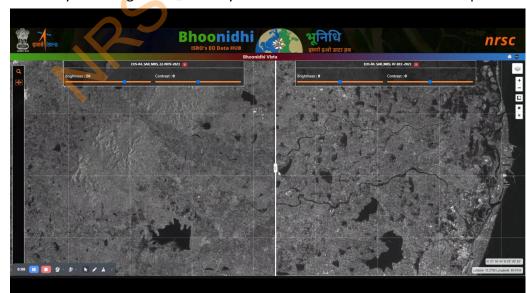

- Pre and Post flood view using EOS-04 MRSC SAR data

#### **7 BHOONIDHI UPAGRAH**

This application is for tracking satellites live, predict the position of satellite at a future time and view the nominal swaths of the payloads

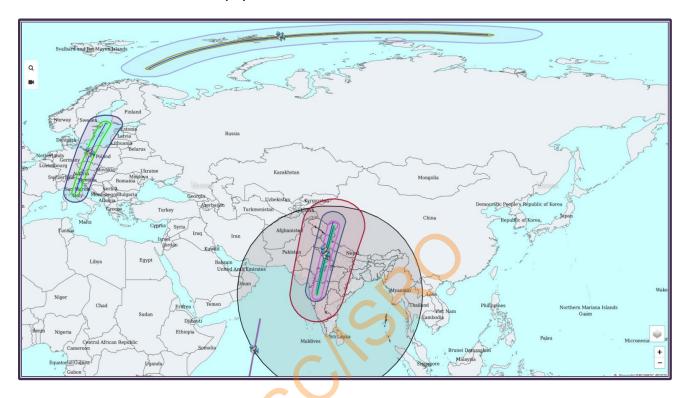

#### 8 BHOONIDHI – PLANNeR

This is a request Placing Service at Bhoonidhi which allows users to submit request for fresh acquisitions and is currently enabled for EOS-04 mission.

- Provision to view possibility & dates of acquisitions to all users.
- Authorized users allowed to submit planning requests.
- The request will be honored as per the feasibility

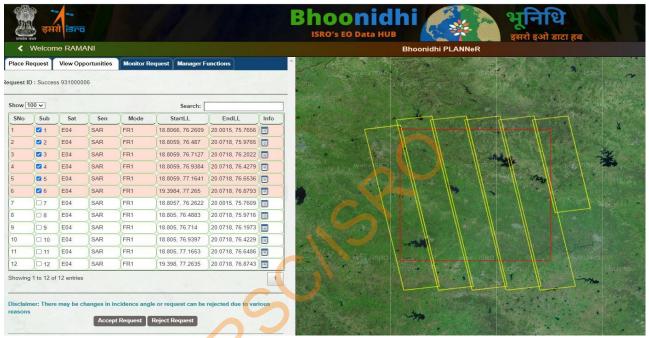

Any user can check the data acquisition feasibility, but only registered and authorized users can place a confirmed planning request.

#### 9 BHOONIDHI RESOURCES (help videos)

At Bhoonidhi resource users can find the mission handbooks, product specification, sample free products and help videos on accessing data at Bhoonidhi. <u>Bhoonidhi Help</u>